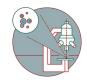

# Leica SP8 upright BL3 (Irchel) - 1: Start-up

How to start up and mounting sample on Leica SP8 upright confocal laser scanning microscope located at Irchel Campus, at the Medical Virology (Y36-M-92).

Written By: Caroline Aemisegger

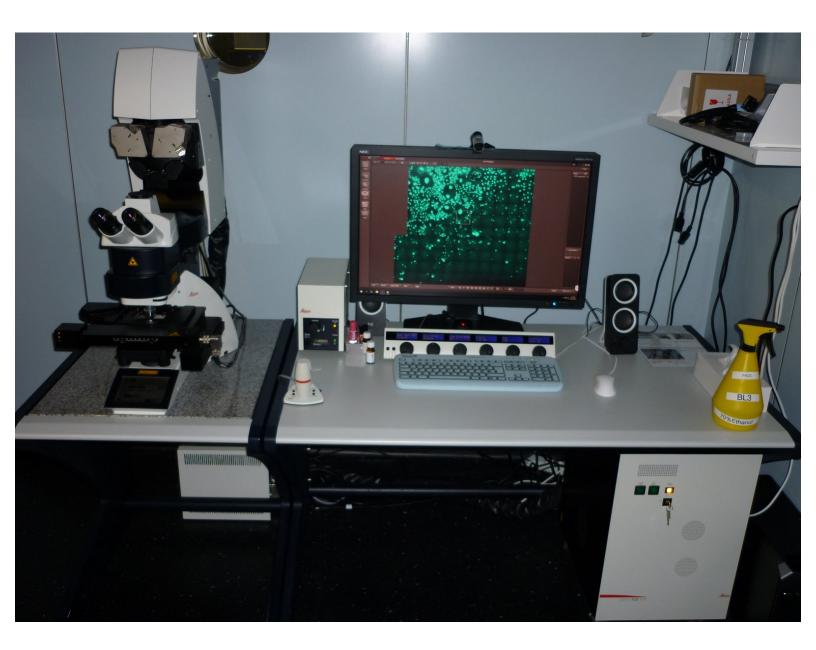

# INTRODUCTION

How to start up and mount your sample on the Leica SP8 upright confocal laser scanning microscope located at Irchel Campus in the Medical Virology (Y36-M-92).

Please find detailed information about the system setup here.

#### Step 1 — Switching ON hardware

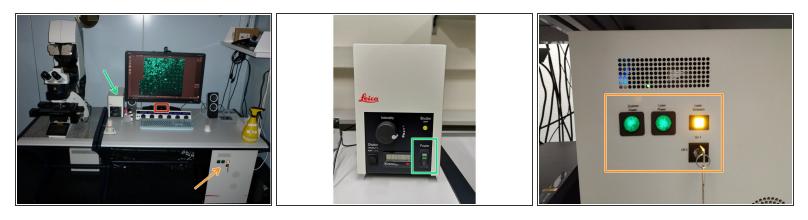

- Switch ON the fluorescence lamp.
- Switch ON the "Scanner Power", "Laser Power", and turn the "Laser Emission" key to "On-1" (control unit underneath the table).
- Switch ON the **power knob** (on the PC table).

(i) The PC and microscope will be switched on.

#### Step 2 — Sign-in

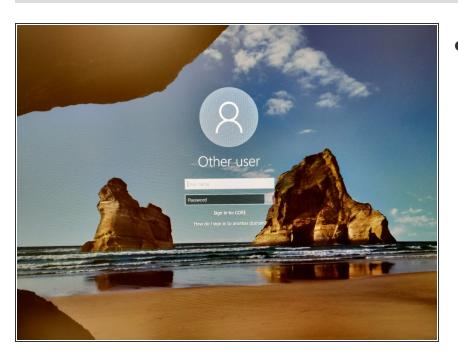

• Sign-in with your ZMB core credentials.

# Step 3 — Starting up the "LAS X" Software

| Recycle Bn               | Leica Application Suite X                                                                                                    | Leica Application Suite X                                                                                                    |
|--------------------------|----------------------------------------------------------------------------------------------------|----------------------------------------------------------------------------------------------------|
|                          | Configuration : machine xihw *<br>Microscope : DM6000 *<br>Resonant :<br>Load settings at startup :<br>Copyright © 2019 Leica Microsystems CMS GmbH OK Cancel | Microscope Stand<br>Initialize Stage: DMI8 Stage?<br>If yes, please protect microscope condenser by limiting stage working area!<br>Bi Dialog will close automaticaly in 00:01:00 with No selected. |
| Manazere.<br>2 for LAS X |                                                                                                    | Yes No                                                                                                    |

- Start the "LAS X" software.
- Make sure "machine.xlhw" is selected as "Configuration", and "DM6000" as "Microscope".
- Select either "Resonant" (ON) or non-"Resonant" (OFF) mode.
- Click "OK".
- Click "Yes" in order to initialize the x/y stage. Please make sure nothing is placed currently on the stage.

# Step 4 — Switch ON the lasers in the software

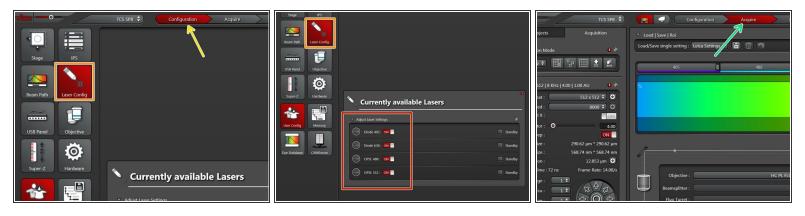

- Go to "Configuration".
- Select "Laser Config".
- Switch ON the lasers you will need.
- Go back to "Acquire".

#### Step 5 — Choosing an objective

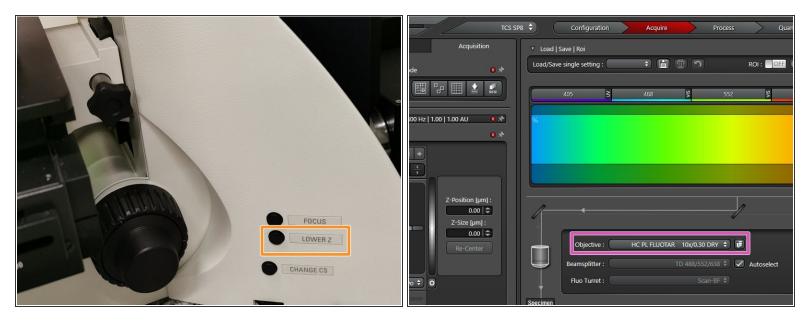

- Lower the stage by pressing the "LOWER Z" button on the right side of the microscope.
  This is a manufacture star, as it quoties are shown on the right side of the microscope.
  - This is a mandatory step as it avoids possible collision of the stage and objective during exchange of inserts and/or samples.
- You can now toggle between objectives within the software (drop-down menu).
- Select the 10x dry objective .
  - (i) In order to facilitate the focusing it is recommended to start with the 10x dry objective.

#### Step 6 — Mount and position your sample

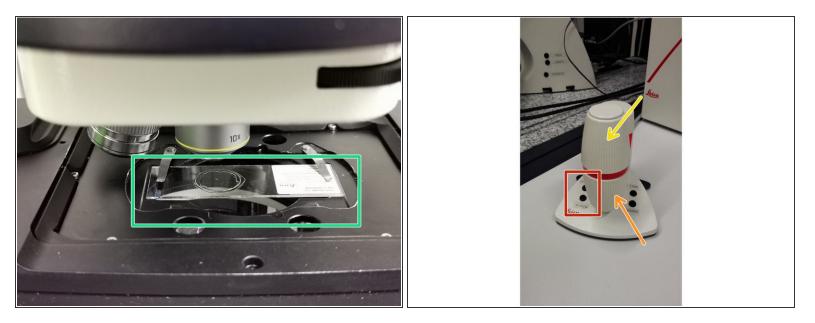

- **Insert** your sample with the **coverslip facing up** and fix it with the two springs.
- Move your sample under the objective with the help of the external controller "Smart Move".
  - Movement in y-direction.
  - Movement in x-direction.
  - Toggle between coarse movement "XY Fast" and slow movement "XY Precise".

# Step 7 — Choose the Eyepiece light path

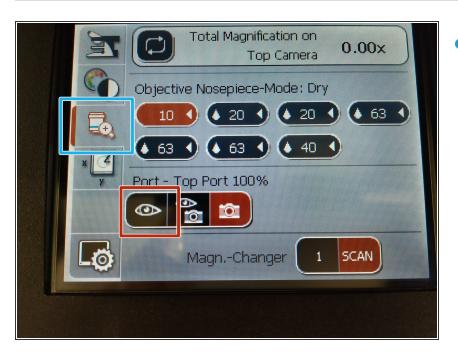

- On the touch screen at the microscope stand choose the objective tab.
  - Make sure the eyepiece is selected as the "Port - Top Port 100%".

## Step 8 — Focus your sample

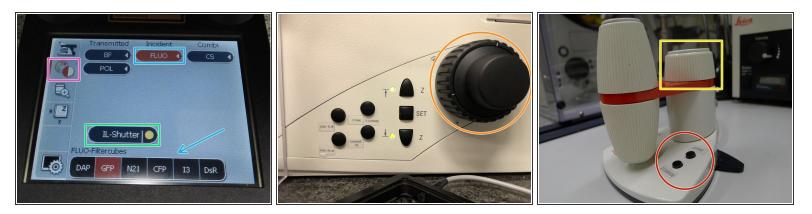

- On the touch screen at the microscope stand choose the light path tab.
- Click "FLUO" and choose an appropriate "FLUO-Filtercube" : e.g. "GFP".
- Open the "IL -Shutter" (if activated the dot is yellow).
- Look through the oculars and focus your sample by using:
  - the focus wheel on the microscope stand,
  - or the z-wheel on the external controller (Smart Move).
  - (i) <u>Moving sample upwards (towards objectives)</u> turn z-wheels clockwise/away from you. <u>Moving</u> <u>sample downwards (away from objectives)</u> turn z-wheels counter-clockwise/towards you.
  - Toggle between "Z FINE" and "Z COARSE" directly on the Smart Move.

#### Step 9 — Optional - Save your focus position

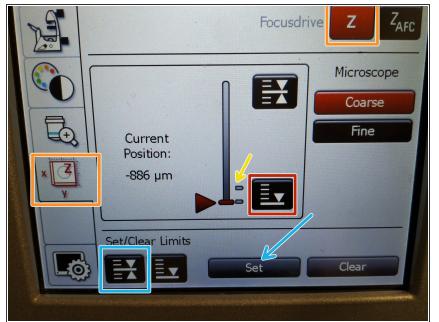

- (*i*) The storage of the focal plane is helpful in order to find the focus back if the sample or objective will be changed.
  - To save your current focus position select the "xyz tab" and the "Focusdrive Z" on the touchscreen of the microscope.
  - Click the "Upper Focus Limit" button.
  - Press "Set".
    - If done successfully you will see an upper marker line appearing.
  - Press the "Lower Limit" button in order to move down (for safe change of the objective or the sample).

## Step 10 — Switching to a higher magnification

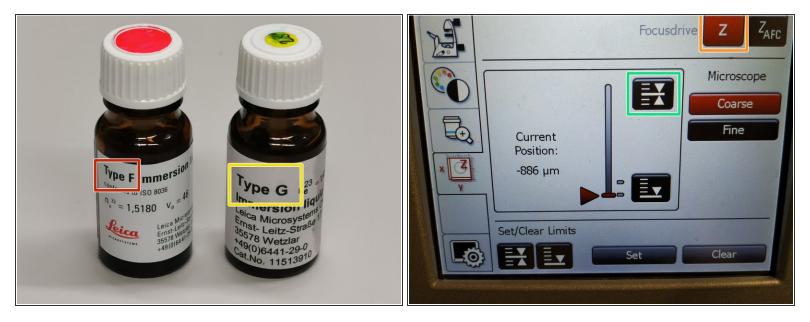

- Remove your sample and toggle within the software to the objective of choice.
- (i) Depending on the objective different immersion media will be used. Apply directly on the sample.
  - Oil objectives: "Type-F" immersion liquid.
  - <u>"Glycerin" objectives</u>: "Type-G" immersion liquid.
  - <u>"Water" objectives</u>: *ddH2O* (always use fresh).
- Please further consider the additional information in the next step to guaranty proper image acquisition.
- Mount your sample again and press the "Upper Focus Limit" button.
- Focus your sample as described previously.

## Step 11 — Additional information - Immersion objectives

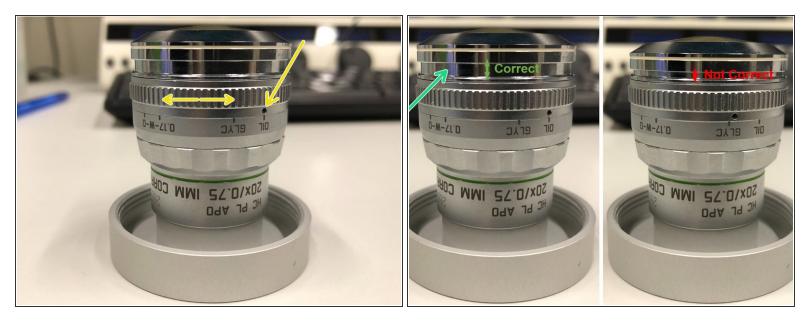

A For some objectives the **correction collar** has to be adjusted.

- 20x IMM (multi-immersion Oil, Glycerin or Water) needs to be set to the corresponding immersion media ("OIL", "GLYC" or "0.17-W" (with cover glass) or "W-0" (without cover glass)).
- Make sure that the cap of the **spring-loaded front lens** is released (working position).

A Please, DO NOT remove the objectives for adjustment. They can be also accessed on the system.